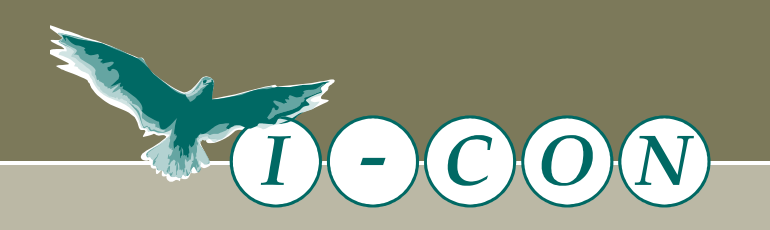

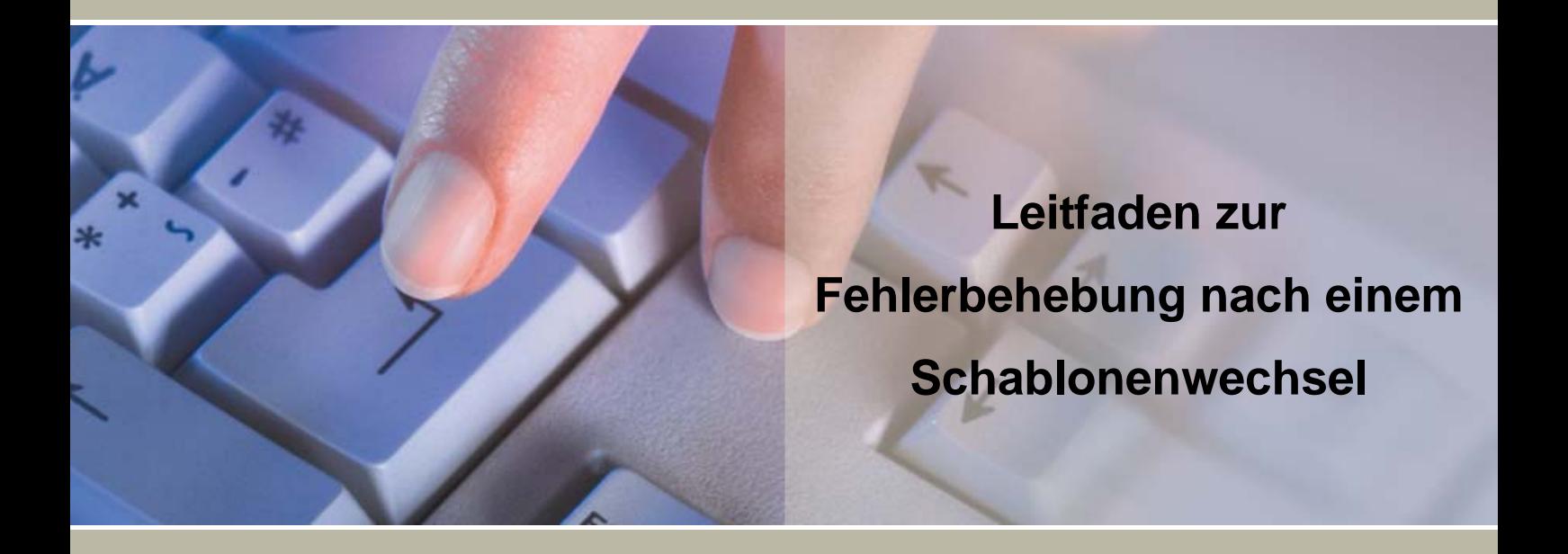

# **I-CON GmbH**

Nordstraße 1 31303 Burgdorf Tel. 0 51 36 / 9 73 53 - 0 Fax. 0 51 36 / 9 73 53 - 33

Internet: www.i-con-gmbh.de E-Mail: info@i-con-gmbh.de

<span id="page-1-0"></span>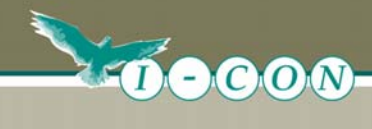

# **Inhaltsverzeichnis**

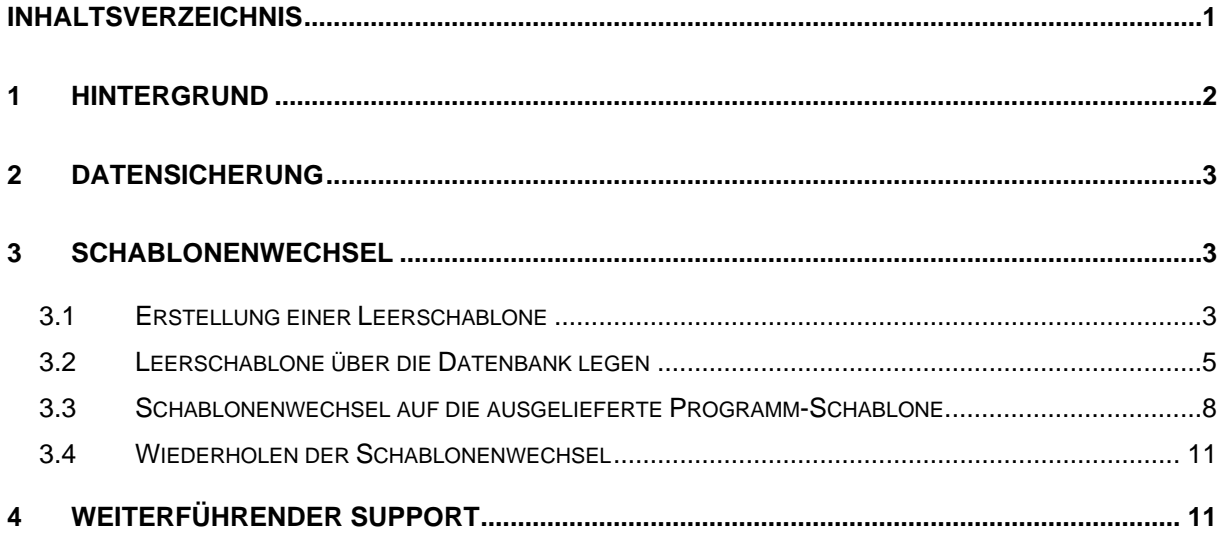

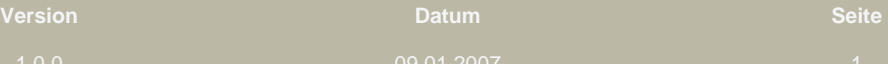

<span id="page-2-0"></span>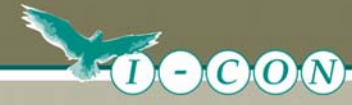

**1. Hintergrund** 

## **1 Hintergrund**

Leider kommt es in den aktuellen Notes-Versionen ab 6.5 immer wieder zu Problemen bei der Ausführung von Schablonenwechsel. Der Schablonenwechsel wird zwar ohne Fehlermeldungen ausgeführt, Notes kopiert / aktualisiert allerdings nicht alle Gestaltungselemente korrekt.

Dieser Leitfaden soll dazu dienen, die entstandene fehlerhafte Datenbank wieder zu korrigieren. Bitte führen Sie alle hier beschriebenen Schritte auf Ihrer Datenbank aus.

#### **Hinweise:**

Der Inhalt der Datenbank wird dabei nicht verändert, bleibt also vollständig erhalten!

Grundsätzlich ist es nicht zwingend erforderlich, dass Sie eine I-CON Schablone auf dem Server ablegen. Wenn Sie allerdings die erhaltene Schablone auf dem Server ablegen, müssen Sie darauf achten, dass Sie immer nur die aktuelle Schablone einer Datenbank auf Ihrem Server vorhalten.

Da in den neueren Notes-Versionen die Schablonen nicht mehr zwangsläufig im Domino-Datenverzeichnis liegen müssen, sondern auch in Unterverzeichnissen abgelegt sein können, ist es mitunter nicht einfach festzustellen, ob noch alte Schablonen auf dem Server liegen. Daher bietet sich dafür der Dialog zum Erstellen neuer Datenbanken an. Hier kann der Schablonenserver gewählt werden. Es werden in einer Liste alle Schablonen angezeigt, egal in welchem Verzeichnis diese liegen. Hierüber können Sie feststellen, ob noch andere Versionen einer Schablone auf dem Server abgelegt sind. Durch Markieren einer Schablone wird der Ablageort auf dem Server angezeigt.

<span id="page-3-0"></span>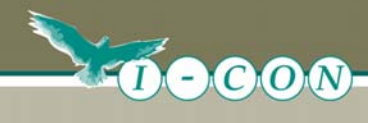

## **2 Datensicherung**

Bitte führen Sie eine Datensicherung durch, bevor Sie die weiteren Schritte durchführen.

## **3 Schablonenwechsel**

#### **3.1 Erstellung einer Leerschablone**

Damit die Gestaltung der Datenbank vollständig zurückgesetzt werden kann, ist es notwendig, dass eine leere Schablone erzeugt wird. Diese Schablone wird lokal auf dem Client erstellt.

1. Aufruf des Menüpunktes in Lotus Notes "Datei  $\rightarrow$  Datenbank  $\rightarrow$  Neu..."

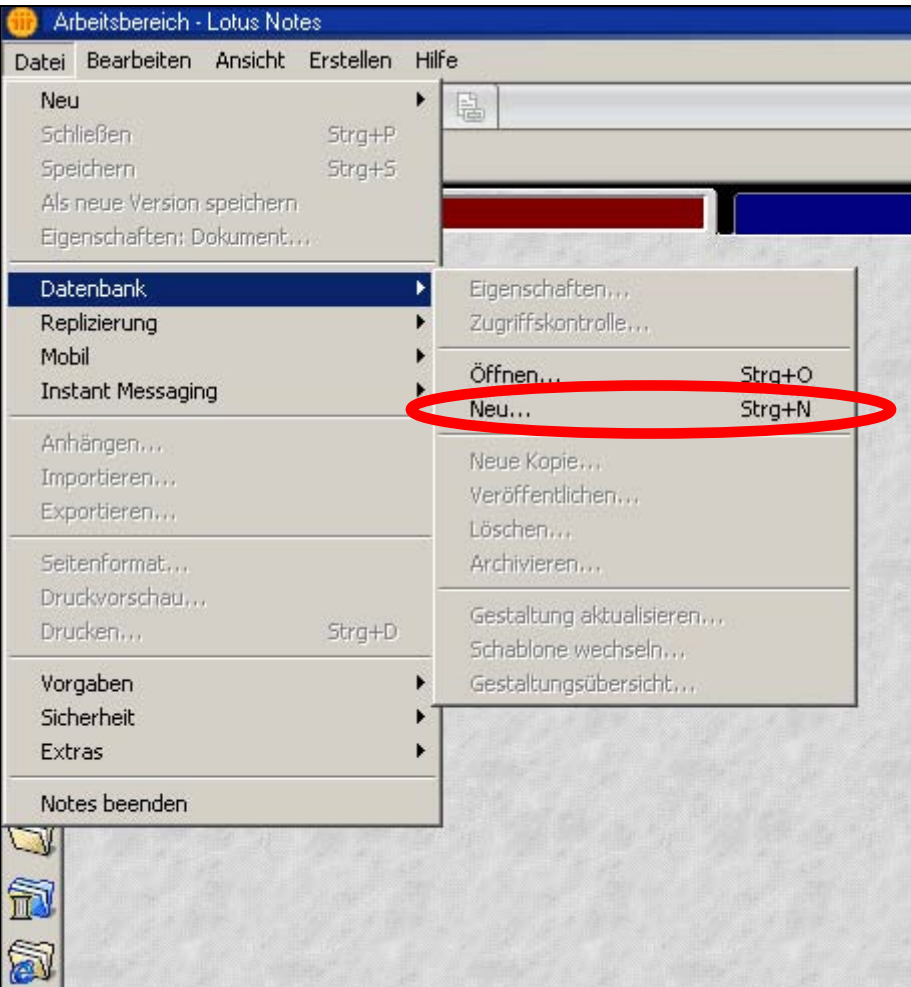

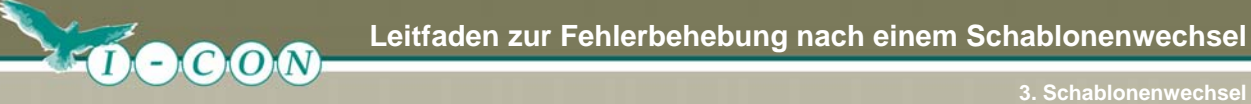

2. Angabe der Parameter für die neue Schablone

Es öffnet sich anschließend ein Dialog in den folgende Eingaben getätigt werden können. Im Bereich "Namen und Speicherort der neuen Datenbank angeben" sind die Felder folgendermaßen zu füllen:

Server: Lokal

Titel: Leerschablone

Dateiname: Leerschablone**.NTF** 

#### (Bitte achten Sie darauf, dass er Dateiname " .NTF" und nicht " .NSF" lautet)

Im Bereich "Schablone für die neue Datenbank angeben" sind folgende Angaben zu tätigen:

Server: Lokal Schablone: "-Leer-" auswählen

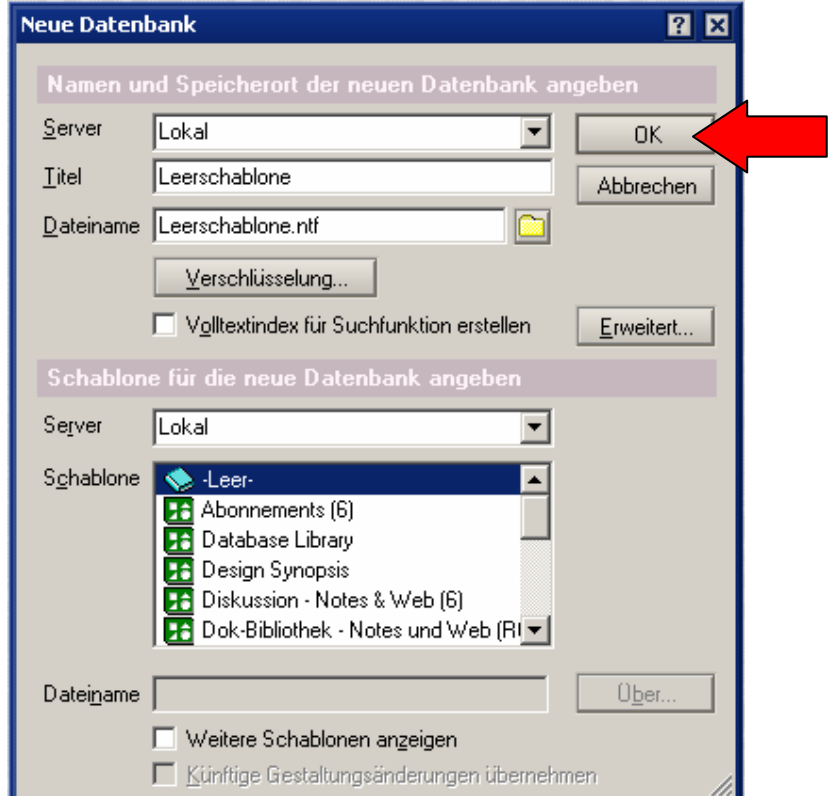

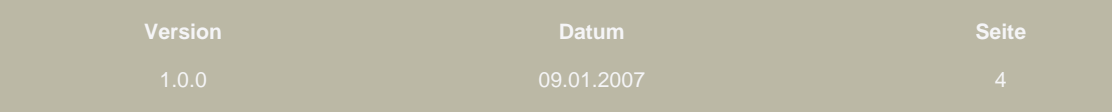

<span id="page-5-0"></span>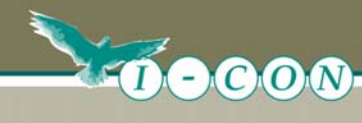

Sobald der Button "OK" betätigt wird, wird die Leerschablone erzeugt und anschließend geöffnet. Die geöffnete Schablone sieht wie folgt aus:

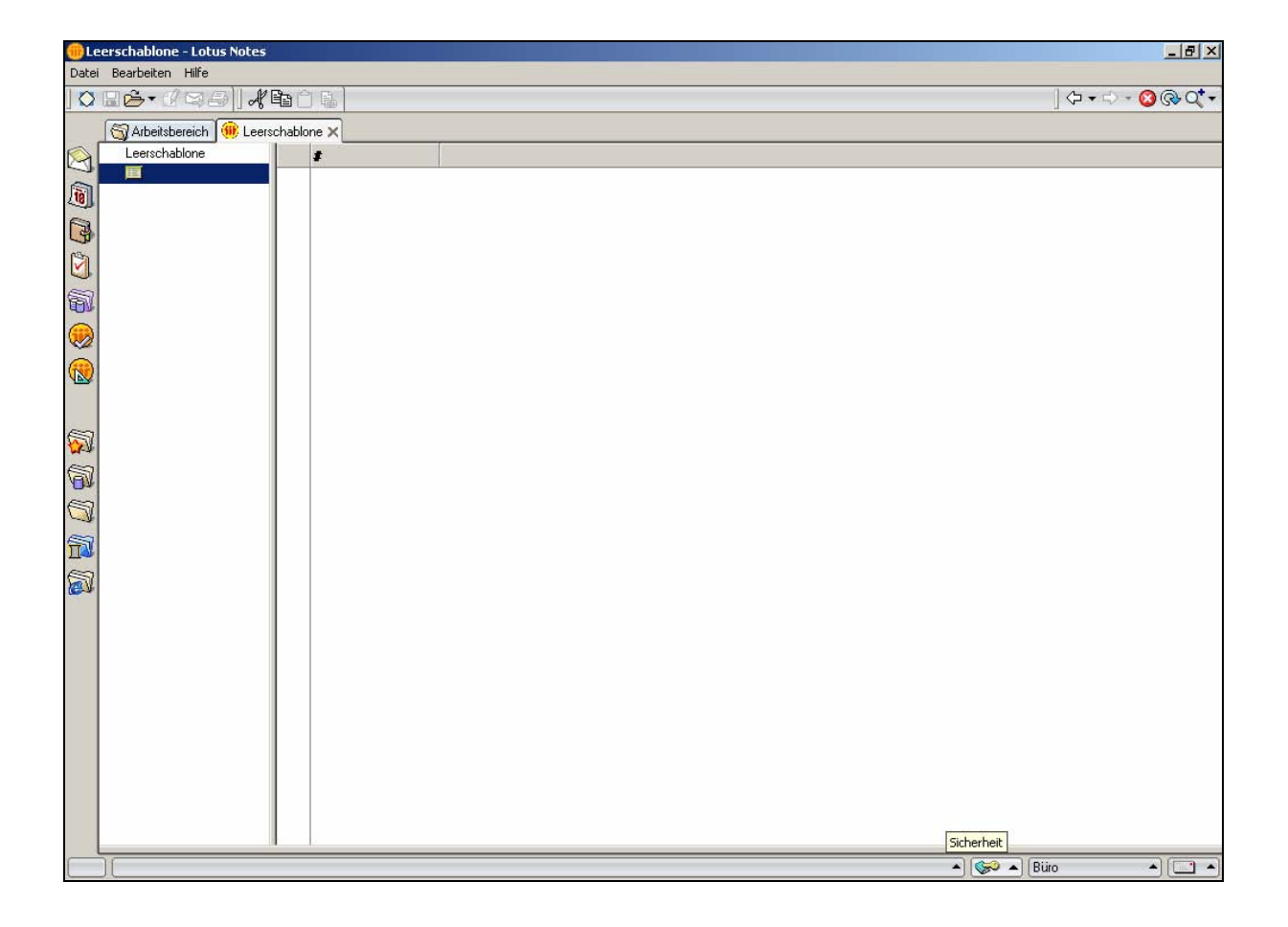

Schließen Sie die Leerschablone wieder durch das Betätigen der Taste "Esc".

### **3.2 Leerschablone über die Datenbank legen**

Auf Ihrem Notes-Desktop befindet sich die Datenbankkachel der defekten Datenbank. Bitte suchen Sie diese Datenbank und klicken Sie die Kachel mit der rechten Maustaste an. Daraufhin öffnet sich ein Kontextmenü.

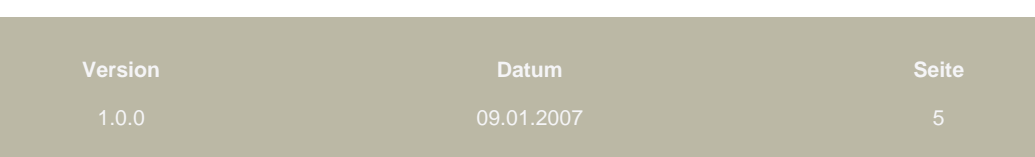

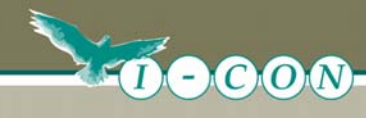

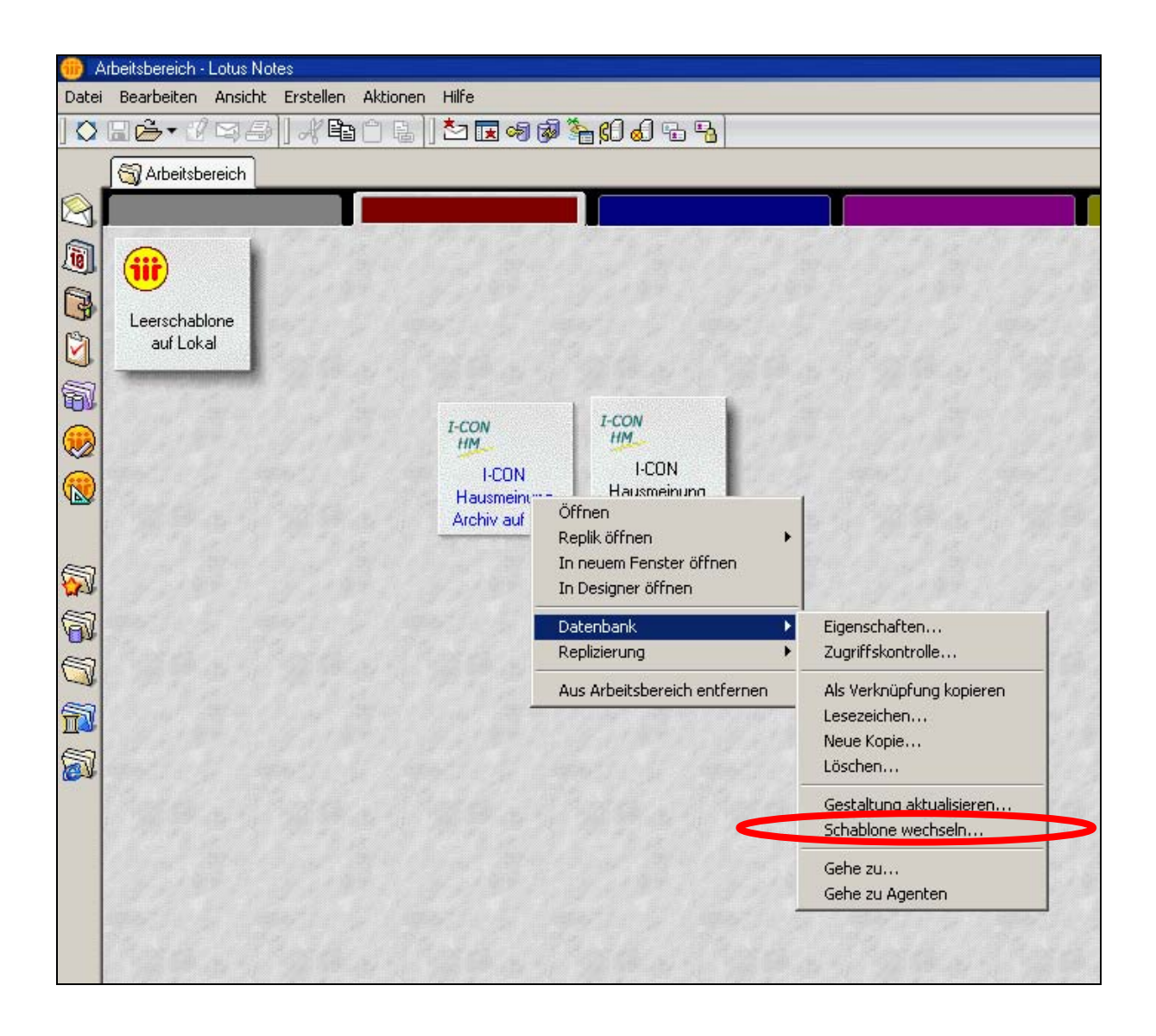

Innerhalb des Kontextmenüs existiert ein Menü "Datenbank". Hieraus rufen Sie bitte den Menüpunkt "Schablone wechseln..." auf.

Es öffnet sich ein Dialogfenster.

Innerhalb dieses Dialogfensters sehen Sie alle verfügbaren Schablonen eines Servers. Wählen Sie im Feld "Schablonenserver" bitte den Eintrag "Lokal" aus. Sie sehen eine Liste aller lokal verfügbaren Schablonen. In dieser Liste existiert ein Eintrag "Leerschablone. Bitte wählen Sie den Eintrag "Leerschablone" aus.

**Version Datum Seite** 

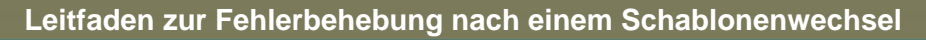

Unter der Liste der Schablonennamen existieren drei Optionen, die aktiviert bzw. deaktiviert werden können. Es ist zwingend notwendig, dass die Option "Formeln und LotusScript **verbergen" deaktiviert ist.**

Liocoo

Schablone wechseln von 'I-CONHMA.nsf' auf 'I-CON\_DEV/ICONE RE Schablonenserver Ersetzen **Lokal**  $\overline{\phantom{0}}$ Leerschablone **Abbrechen H** Abonnements (6) **H** Database Library **H** Design Synopsis **H** Diskussion - Notes & Web (6) **F** Dok-Bibliothek - Notes und Web (R6) 56 Domino Web Access (6) **H** Erweiterte Mail (R6) **H** Lesezeichen (6) **H** Lotus SmartSuite Library (6) **H** Mail (R6) Microsoft Office Library (6) **H** Notes Protokoll (6) **H** Persönliches Adressbuch **H** Persönliches Journal (R6) **H** R63 Mail Ober... | Leerschablone.ntf Weitere Schablonen anzeigen Künftige Gestaltungsänderungen übernehmen Formeln und LotusScript verbergert

Anschließend klicken Sie bitte auf "Ersetzen". Es erscheint eine Sicherheitsabfrage. Bitte bestätigen Sie dieses Dialogfenster mit "Ja".

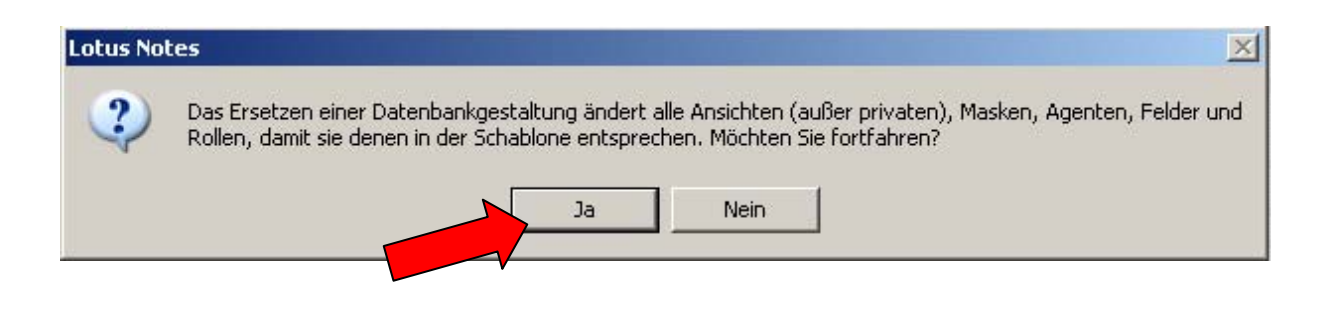

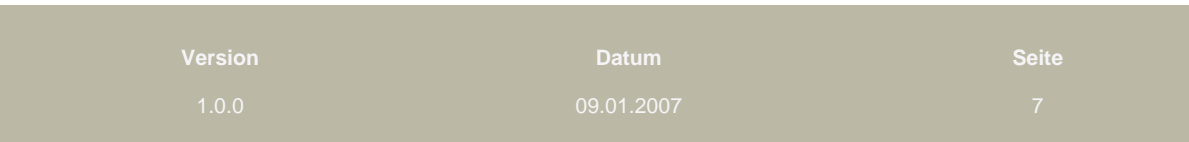

<span id="page-8-0"></span>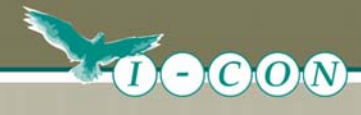

Nun wird die Gestaltung der Datenbank mit der Leerschablone ersetzt, d.h. die gesamte Programmierung wird herausgelöscht. Alle von Ihnen erfassten Daten bleiben erhalten.

Öffnen Sie daraufhin einmal die Datenbank. Die Datenbank zeigt die Dokumente nun in folgender Form an:

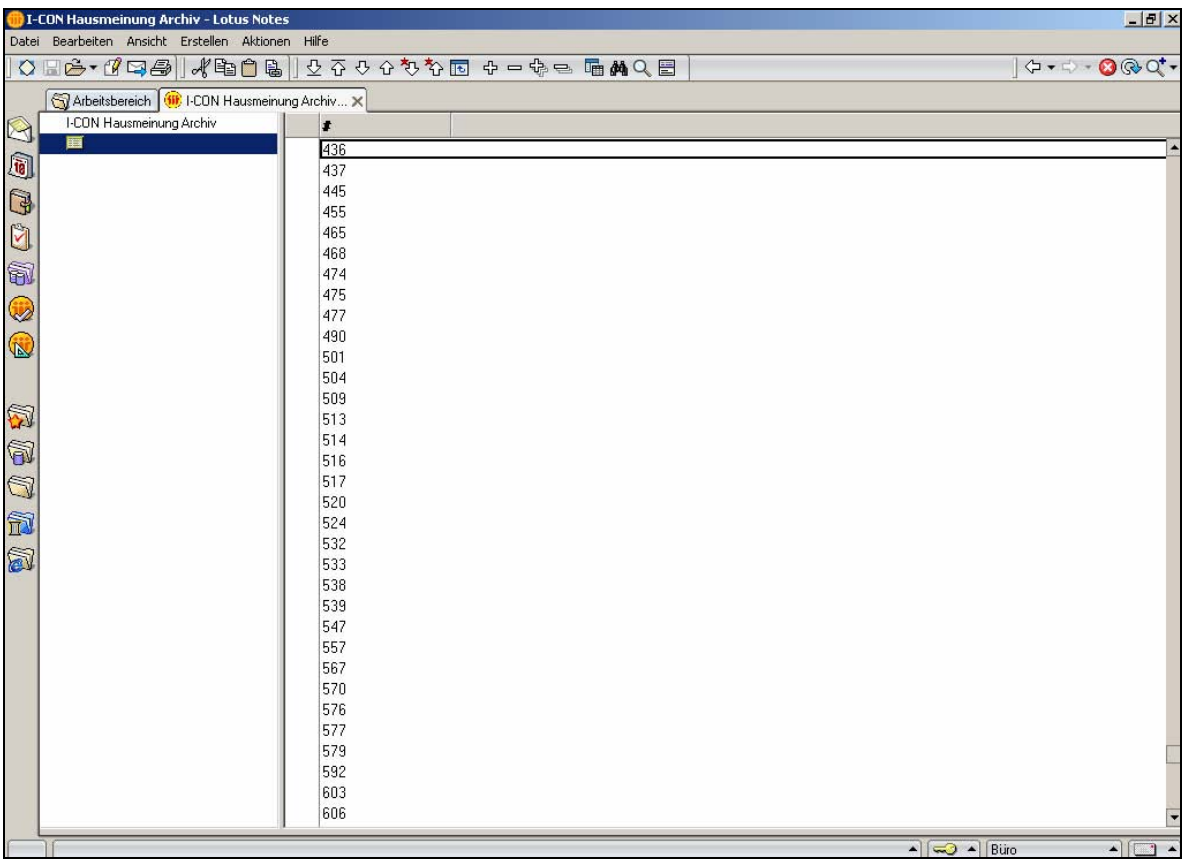

Verlassen Sie die Datenbank wieder mit der Taste "Esc".

## **3.3 Schablonenwechsel auf die ausgelieferte Programm-Schablone**

Damit die korrekte Gestaltung wieder hergestellt wird und die Datenbank wieder von den Benutzern genutzt werden kann, ist die Gestaltung wieder auf die normale Schablone zu wechseln.

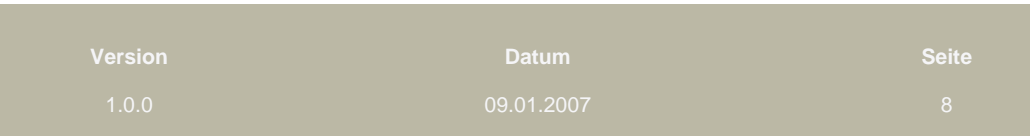

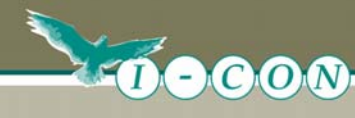

Bitte durchsuchen Sie alle Server nach alten Schablonen der installierten Datenbank und entfernen Sie diese aus den Notes-Datenverzeichnissen.

Legen Sie die von I-CON erhaltene/n Schablone/n auf den Server.

Auf Ihrem Notes-Desktop befindet sich weiterhin die Datenbankkachel der Datenbank, die bereits mit der leeren Schablone gewechselt wurde. Bitte suchen Sie diese Datenbank und klicken Sie die Kachel mit der rechten Maustaste an. Daraufhin öffnet sich wieder ein Kontextmenü.

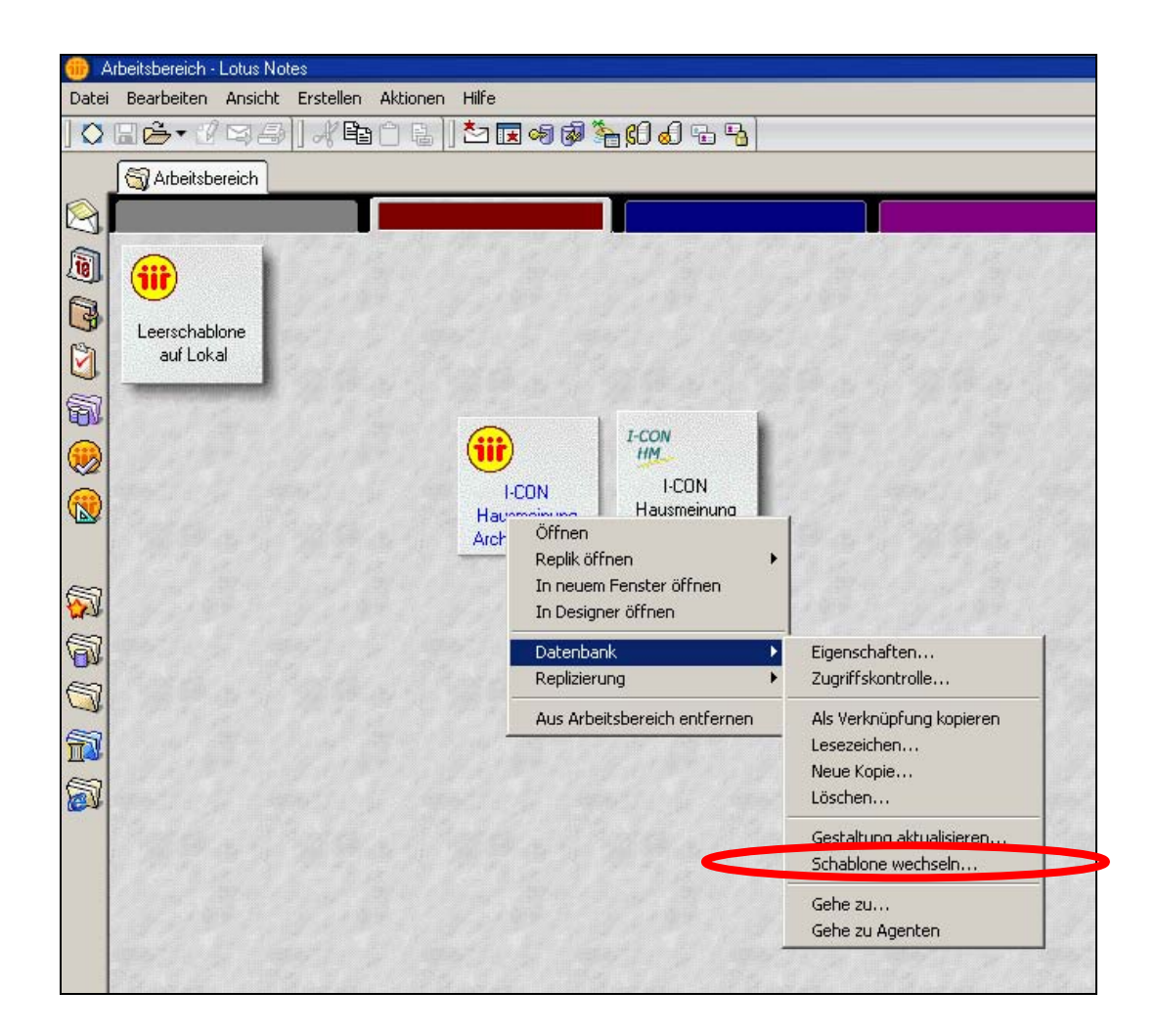

Innerhalb des Kontextmenüs existiert ein Menü "Datenbank". Hieraus rufen Sie bitte den Menüpunkt "Schablone wechseln..." auf.

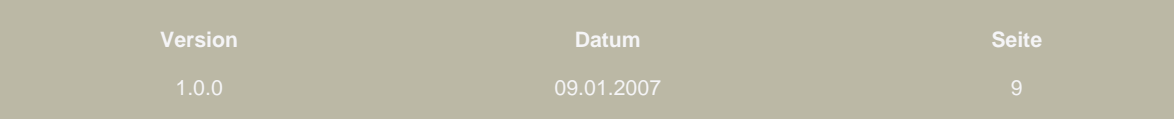

**Leitfaden zur Fehlerbehebung nach einem Schablonenwechsel** 

Es öffnet sich ein Dialogfenster.

Libecoo

Innerhalb dieses Dialogfensters sehen Sie alle verfügbaren Schablonen eines Servers. Wählen Sie im Feld "Schablonenserver" bitte den Servernamen des Servers aus, auf dem Sie die Schablone der Anwendung abgelegt haben. Sie sehen eine Liste aller verfügbaren Schablonen des Servers. In dieser Liste existiert ein Eintrag der Anwendung, z.B. "I-CON Hausmeinung 3". Bitte wählen Sie den Eintrag Ihrer Anwendung aus.

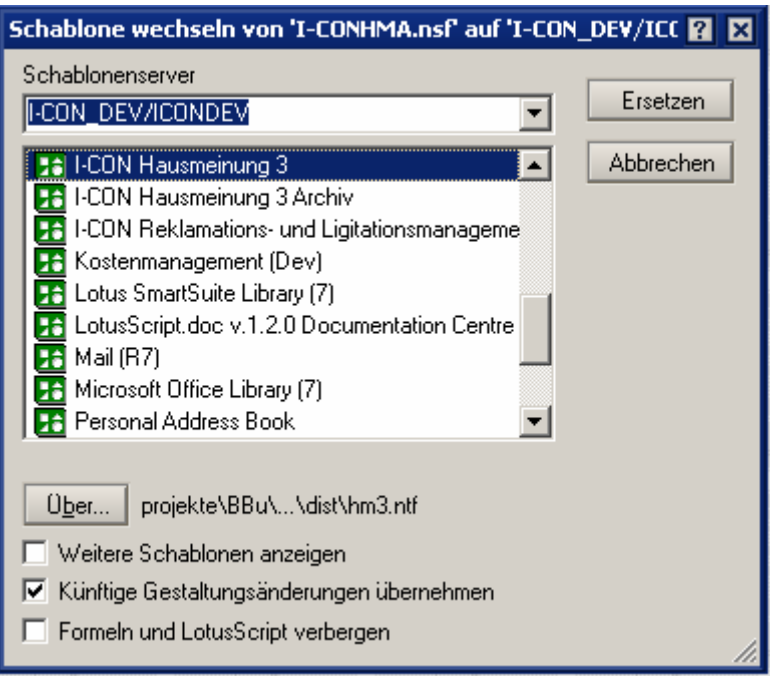

An dieser Stelle ist es irrelevant, ob Sie die Option "Formeln und LotusScript verbergen" aktivieren oder deaktivieren.

Anschließend klicken Sie bitte auf "Ersetzen". Es erscheint eine Sicherheitsabfrage. Bitte bestätigen Sie dieses Dialogfenster mit "Ja".

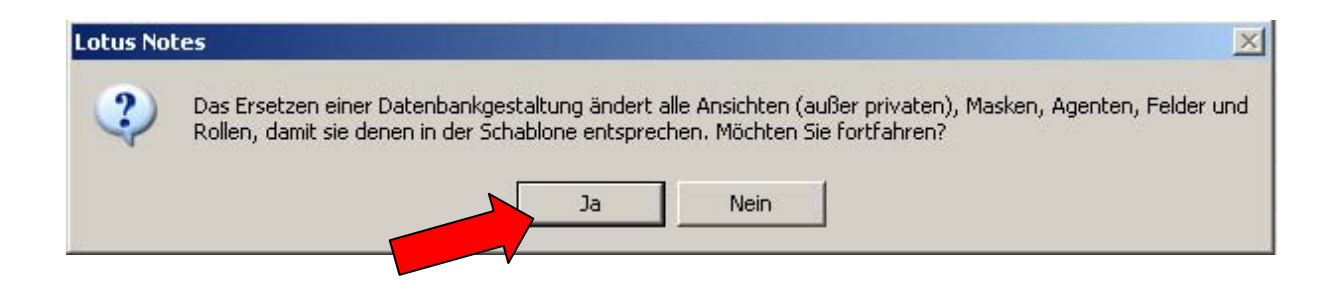

**Version Datum Seite** 

<span id="page-11-0"></span>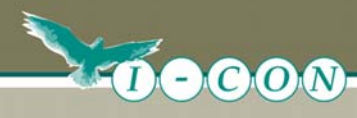

Nun wird die Gestaltung der Datenbank mit dem der ausgewählten Schablone ersetzt. Die gesamte Programmierung wird in die Datenbank übernommen. Alle von Ihnen erfassten Daten bleiben erhalten und werden wieder in gewohnter Form sichtbar.

#### **3.4 Wiederholen der Schablonenwechsel**

Besteht die Anwendung aus mehreren Datenbanken, sollten Sie das hier beschriebene Vorgehen für alle betroffenen Datenbanken durchführen, damit die gesamte Anwendungsumgebung korrekt aktualisiert wird.

#### **Hinweis:**

**Sollte das Verfahren die aufgetretenen Fehler nicht bereinigen, führen Sie den Wechsel auf die Leerschablone und wieder zurück auf die Programmschablone mehrmals durch. Leider kann es vorkommen, das Notes nicht beim ersten Mal alle Gestaltungselemente korrekt zurücksetzt.** 

## **4 Weiterführender Support**

Sollten die Probleme mit der Anwendung weiterhin bestehen, können Sie uns gerne kontaktieren.

Senden Sie dafür bitte eine **leere** Mail an [support@i-con-gmbh.de](mailto:support@i-con-gmbh.de). Sie erhalten umgehend ein Support-Formular, das Sie uns bitte ausgefüllt zurücksenden.

Bitte beachten Sie, dass unsere Reaktionszeiten je nach Auslastung variieren können. Dafür ist der Support in unserem Hause kostenlos bzw. über Support- und Wartung-Verträge geregelt.